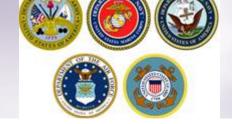

**DPS Self-Counseling** 

# **Uploading Supporting Documents**

How to: upload documents into DPS.

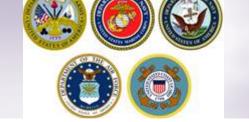

#### Introduction

Service members and civilian employees are *required* to upload supporting documents in the Defense Personal Property System (DPS). The Personal Property or Traffic Management Office cannot processing applications or book shipments until all supporting documents are provided.

This guide will provide you with instructions on how to submit your orders and other supporting documents through the DPS

- You cannot include links to supporting documents (i.e. from the Cloud or BUPERS Online)
- All uploaded documents will become part of the official record and be visible to all Personal Property Office personnel
- You may drop off your supporting documents in person or via email however <u>applications</u> will not be <u>processed and shipments</u> will not be <u>scheduled until supporting documents are received</u>

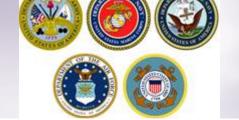

### Types of Documents

- Orders
- DD Form 1299 (Application for Shipment and/or Storage of Personal Property)
- DD Form 1797 (Personal Property Counseling Checklist)
- ➤ D Form 1252 (US Customs Declaration for Personal Property Shipments)
- DD Form 1252-1 (US Customs Declaration for Personal Property Shipments (with Firearms))
- HS-7 Form (Importation of Motor Vehicles and Motor Vehicle Equipment)
- DD Form ATF F5330-3B (Application and Permit for Importation of Firearms, Ammunition and Implements of War (for use by members of the United States Armed Forces))
- DD Form 2278 (Application for Do-It-Yourself Move and Counseling Checklist)
- ➤ DD Form 1351-2 (Travel Voucher or Subvoucher)
- Power of Attorney
- Miscellaneous documents (i.e. Enlistment Contract, Dependent Entry Approval (DEA), Page 2, etc.)

NOTE: The types of supporting documents will vary depending on your move request(s)

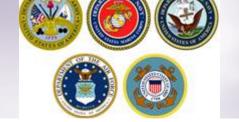

#### **File Formats & Limitations**

- > Each document must be a single file
  - Documents can be single or multiple pages
- > Each document cannot exceed 10 MB
  - ❖ DPS does not provide a warning on file-size limits and you will only receive a warning after attempting to upload a file that is larger than 10MB
- Multiple formats accepted
  - ❖ PDF, .jpg, .gif, .Word document, Excel document, etc.
- NOTE: for step-by-step instructions for creating a profile, entering orders information and creating a shipment request, please see our individual guides on our webpage at <a href="https://www.navsup.navy.mil/household/dps">https://www.navsup.navy.mil/household/dps</a>

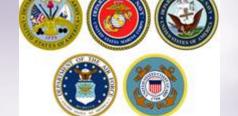

#### **DPS HOMEPAGE**

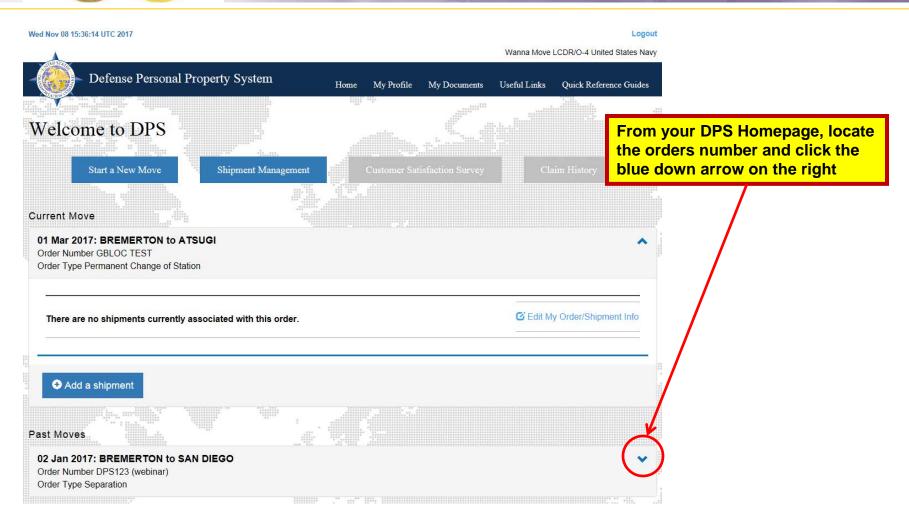

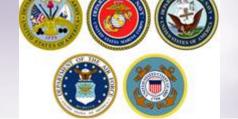

#### **Printing 1299 & 1797**

#### 02 Jan 2017: BREMERTON to SAN DIEGO

Order Number DPS123 (webinar) Order Type Separation If you have not already done so, make sure to print out both forms – DD Forms 1299 & DD Forms 1797.

Shipment Status 1-HHG: Canceled

GBL No:

**Desired Pickup Date** 

28 Feb 2017

**Actual Pickup Date** 

**Assigned Counselor** 

**Moving Company** 

Origin

123 MAIN STREET BREMERTON, WA 98312 UNITED STATES

Move Type

1-HHG: Household Goods

Total Pro-Gear Weight

10 lbs - Service Member

0 lbs - Spouse

Destination

SAN ANTONIO, TX 78215 UNITED STATES

Estimated Shipment Weight

3990 lbs

Edit My Order/Shipment Info

Print DD1797 Counseling Checklist

Print DD1299 Shipment Application

📤 File a Claim

✓ Complete Survey

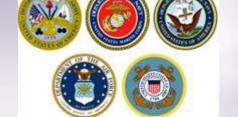

## Sign and Save DD Forms 1299 & 1797

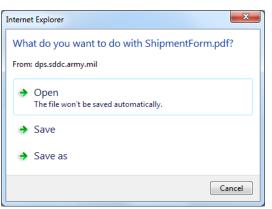

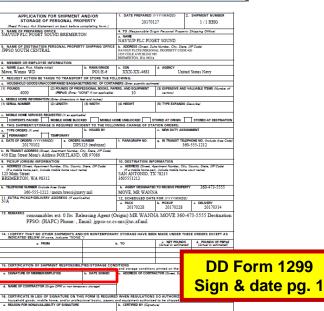

DD FORM 1299, SEP 1998

A small box will open prompting you to open and/or save.

Make sure to save BOTH DD Forms 1299 & 1797

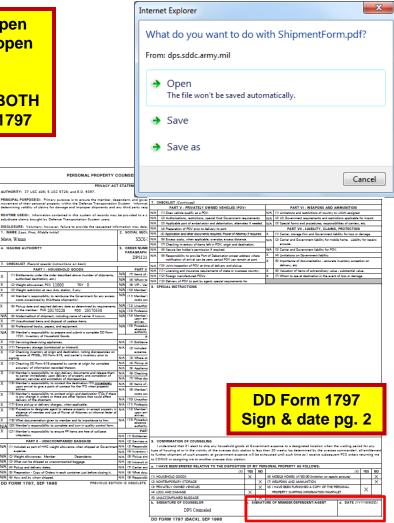

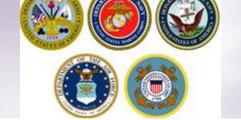

### **Uploading Documents**

#### Past Moves

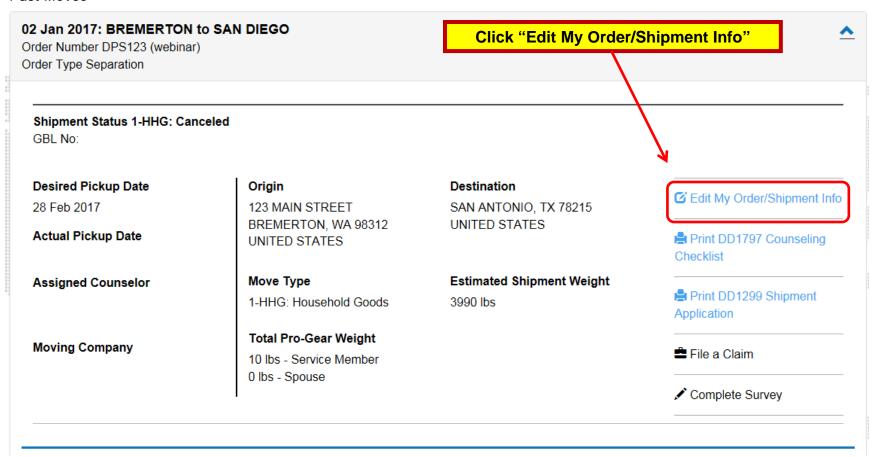

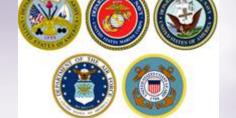

### **Uploading Documents**

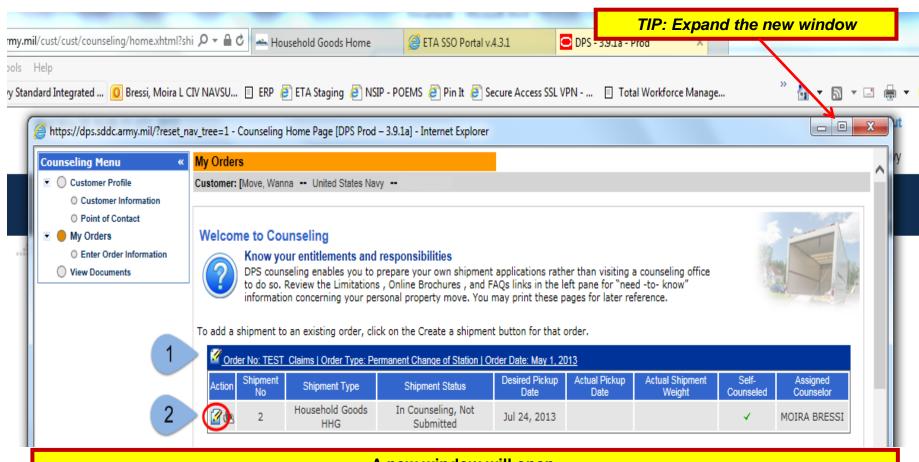

#### A new window will open.

- 1. Locate the correct Orders Number
- 2. Next to the shipment, click the paperclip icon in the "Action" column (note: if you have more than one shipment, make sure to repeat the process for *each*)

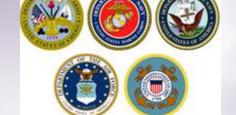

#### **Upload Documents**

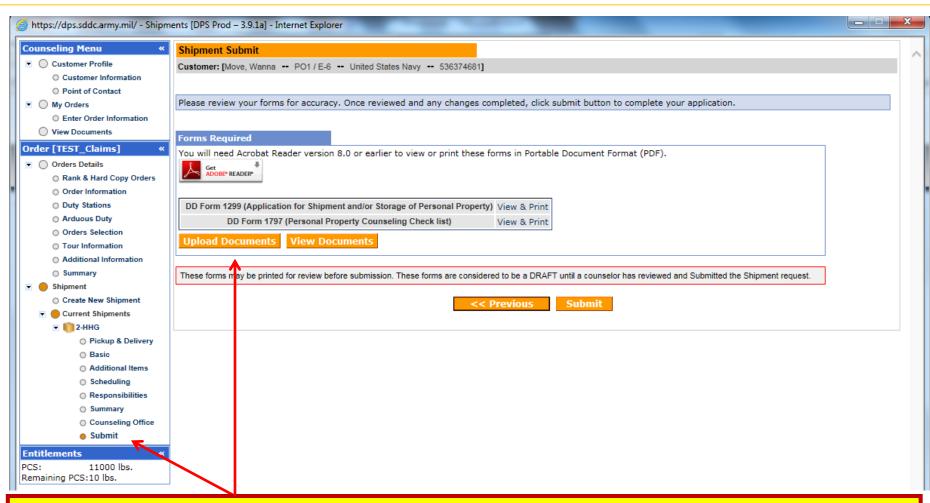

- Use the counseling menu on the left side and navigate to the "Submit" page
- Click "Upload Documents"

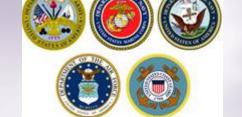

# Document Management (Selecting a Document)

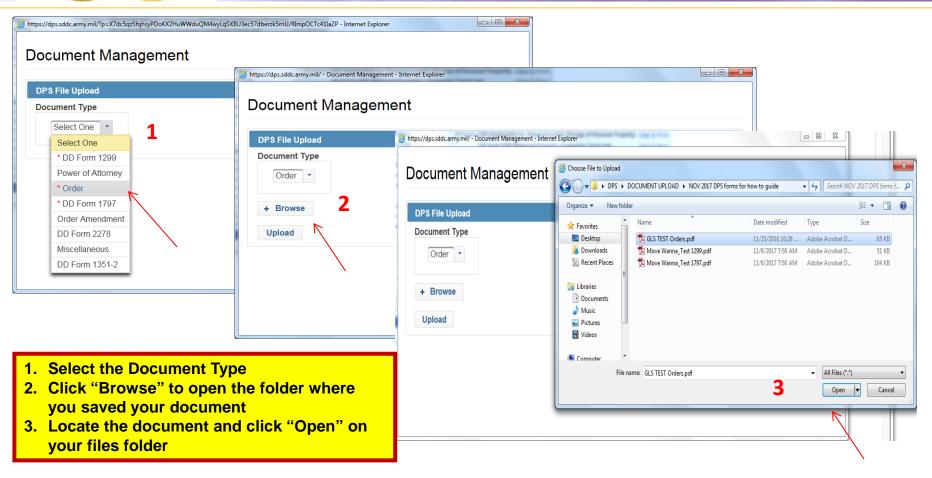

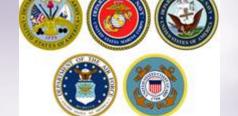

## Document Management (Uploading a Document, cont.)

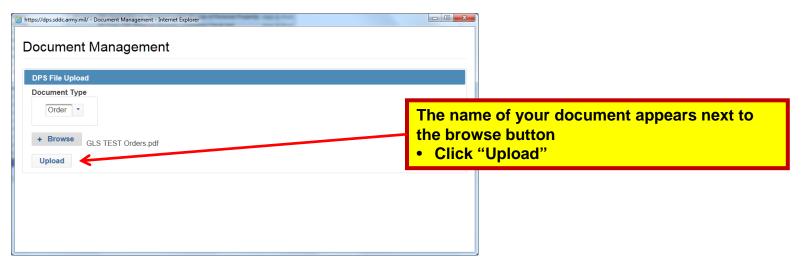

You will receive confirmation that your document has been successfully upload (a green bar with the document type will appear)

Repeat the steps until orders and SIGNED DD Forms 1299 & 1797 have been uploaded.

Close the Document Management window when all documents have been uploaded

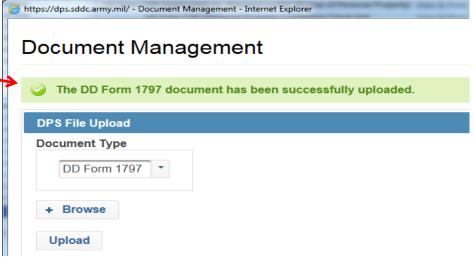

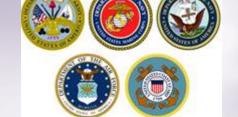

#### Verifying Documents

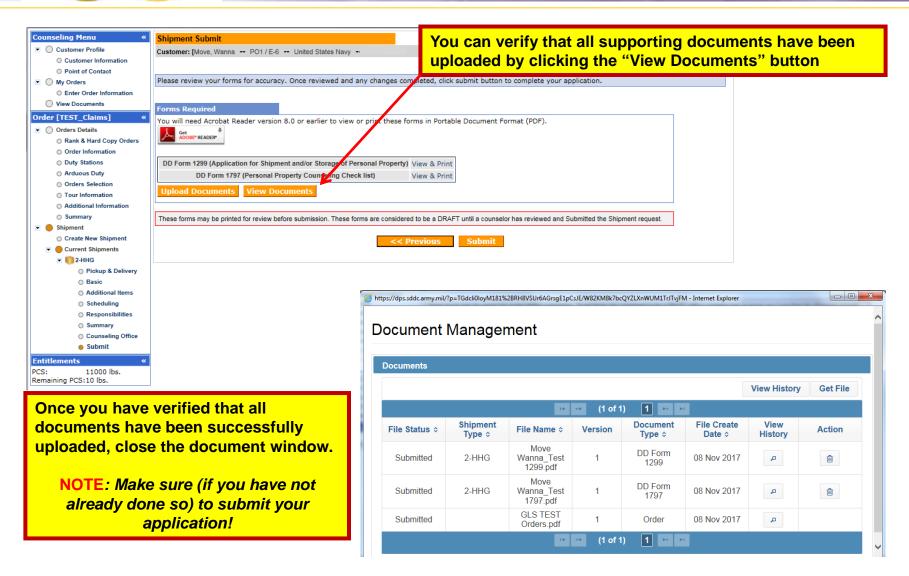

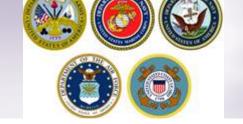

#### **Unable to Upload Documents**

Every effort should be made to upload supporting documents into DPS as this is the most expedient way for the responsible origin Personal Property Office to receive them

- ➤ If you are unable to upload documents to your DPS account you can drop them off or email them to your local Personal Property Office.
- Use the below link to locate the street address and/or email address of your local Personal Property Office:
  - https://www.move.mil/common/locator\_maps/trans\_offices\_pjf.cfm

#### **Contacts**

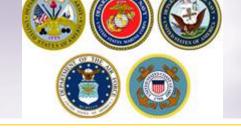

- For **technical** assistance contact the DPS Helpdesk available 24/7:
  - ❖ Toll-Free: (800) 462-2176
  - ❖ Commercial: 618-589-9445
- For assistance **navigating** your DPS application review our individual guides available on our webpage at <a href="https://www.navsup.navy.mil/household/dps">https://www.navsup.navy.mil/household/dps</a>

OR

Email us at <a href="mailto:householdgoods@navy.mil">householdgoods@navy.mil</a>

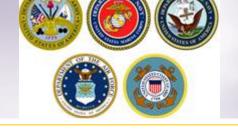

## Thank You....

For additional information or assistance:

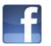

www.facebook.com/navyhhg

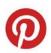

www.pinterest.com/navyhhg

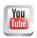

www.youtube.com/navyhhg

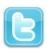

www.twitter.com/navyhhg